高等职业教育校企合作新形态系列教材——轨道交通类 轨道交通 1+X 证书培训用教材

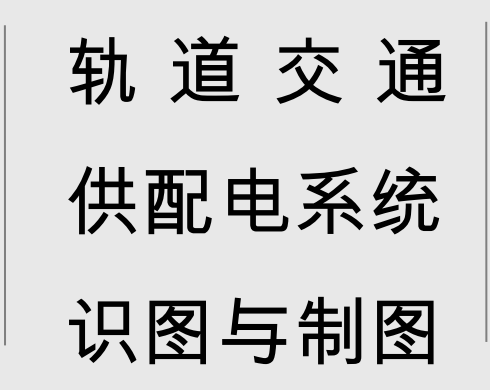

(新型活页式)

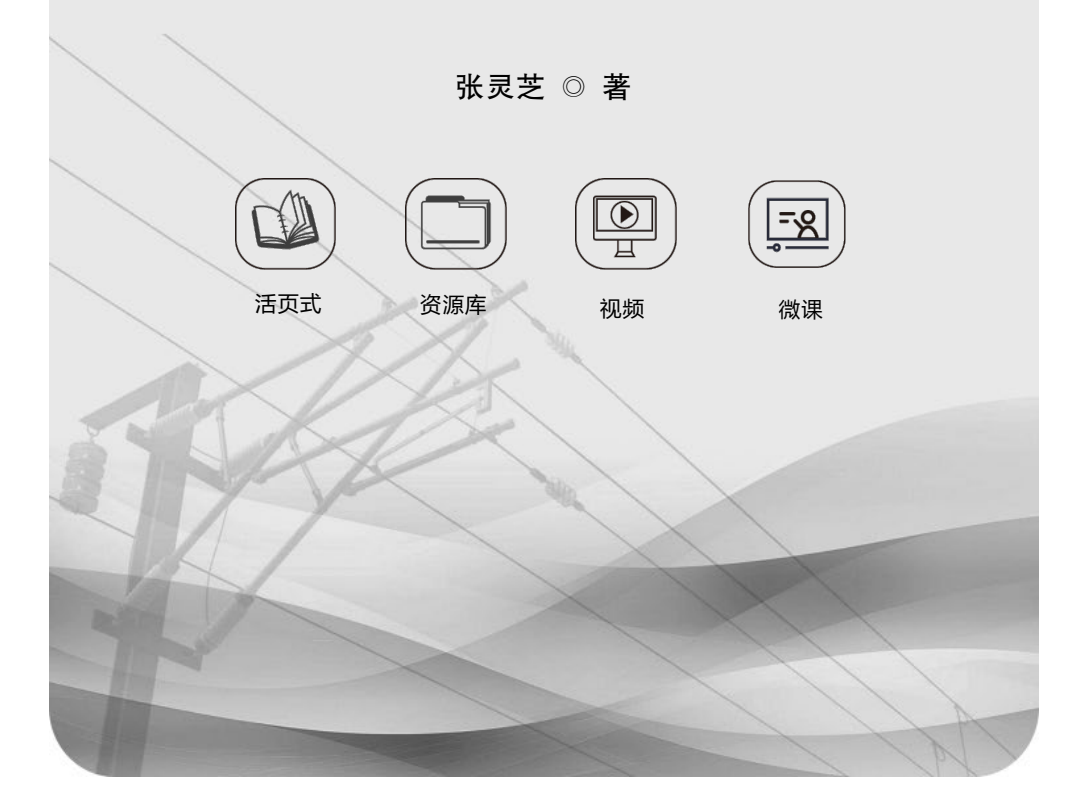

西南交通大学出版社

·成 都·

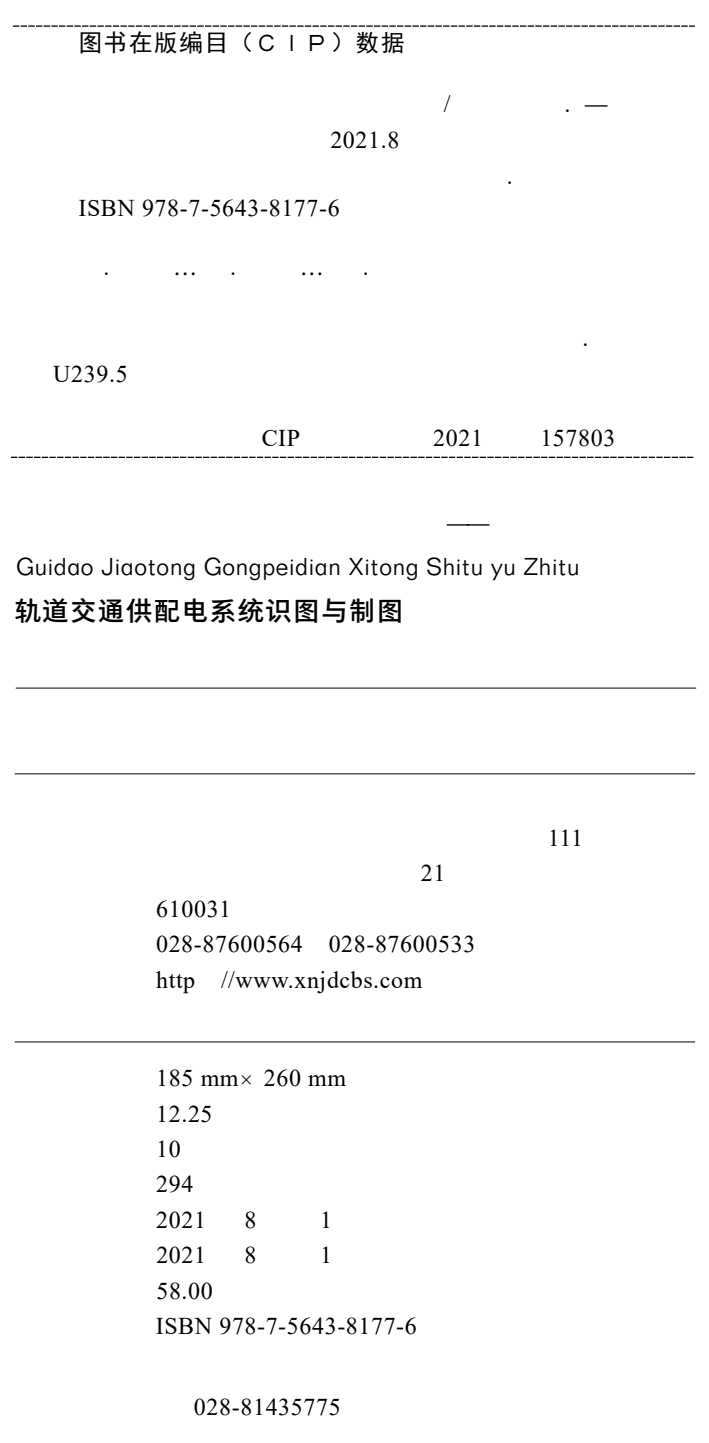

028-87600562

## 前 . **PREFACE**

轨道交通供配电系统的识图、制图是电力工程及其自动化、电气化铁 道技术、铁道供电、城市轨道交通供配电、城轨机电等专业学生必须掌握 的技能。而传统教材往往将制图和识图分开,将通用识图和专业识图割裂, 学生的学习缺少连贯性和系统性。

本书全面系统地展示了轨道交通供配电系统有关典型内容图纸的制图 和识读学习过程。全书内容包括制图的基本知识和技巧,供电系统典型图 纸 CAD 简单制图,供配电系统常用的图形符号和文字符号,供配电系统的 识读,变电所和配电系统主接线的识读,变配电所二次回路图的识读,接 触网平面图的识读,接触网供电示意图的识读,接触网设备安装图的识读, 电力箱变主接线图的识读,电力箱变二次图的识读等。全书共有 16 个任务, 一图一讲,采用 30 余份来自轨道交通现场的典型图纸展开针对性讲解,帮 助读者系统地掌握轨道交通供配电系统相关图纸的识读技巧和绘制方法。

本书不仅有大量来自现场的图纸作为原创讲解案例,还提供了配套的 拓展图纸,并根据书中对应内容制作了识图动画微课、典型图纸制图全过 程演示视频,采用活页式作业指导书形式,具有可读性强和操作性强的 特点。同时,结合了最新的学术研究成果,体现了前沿性特点。本书还 有超过 800 余个配套资源在作者主持的国家职业教育铁道供电技术专业 资源库"供电系统电气识图与制图"课程里,可作为本书的拓展学习内容。 本书除用作高校教材外,也可作为轨道交通接触网检修工、变电检修工、 变电值班员相关证书的培训教材,还可作为轨道交通 1+X 证书培训或业务 进修用书。

本书前面 3 个任务涉及 AutoCAD 软件及使用,参考了 AutoCAD 官网 和网络相关内容,但配套视频均为原创。其余任务图文皆结合轨道交通现 场的识图和制图应用情况进行撰写,书中个别案例的编写得到了广州铁路 (集团)刘翔、罗勇、罗建群、苏宇荣、李先笔、周白冰,长沙城市轨道交 通运营公司彭定波、罗永俊、唐汇一,武汉电化局集团夏琨,武汉高速铁 路训练段胡志刚的帮助,在此表示感谢。受作者水平所限,书中难免存在 疏漏和不足之处,恳请广大读者批评指正,方便再版时修订。

> 作 者 2021 年 3 月

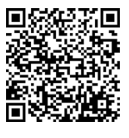

# 数字资源目录

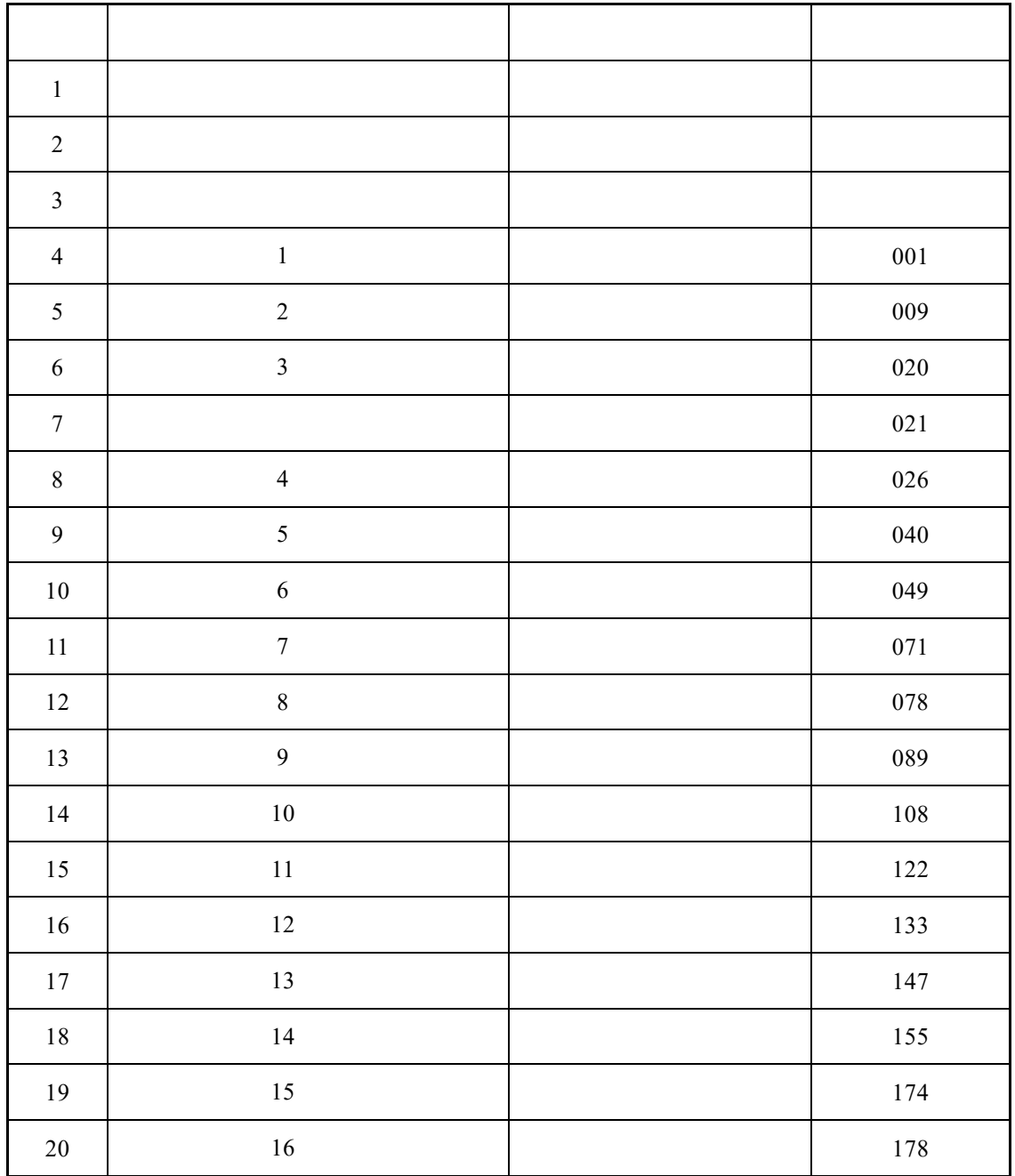

# 目录<br>CONTENTS

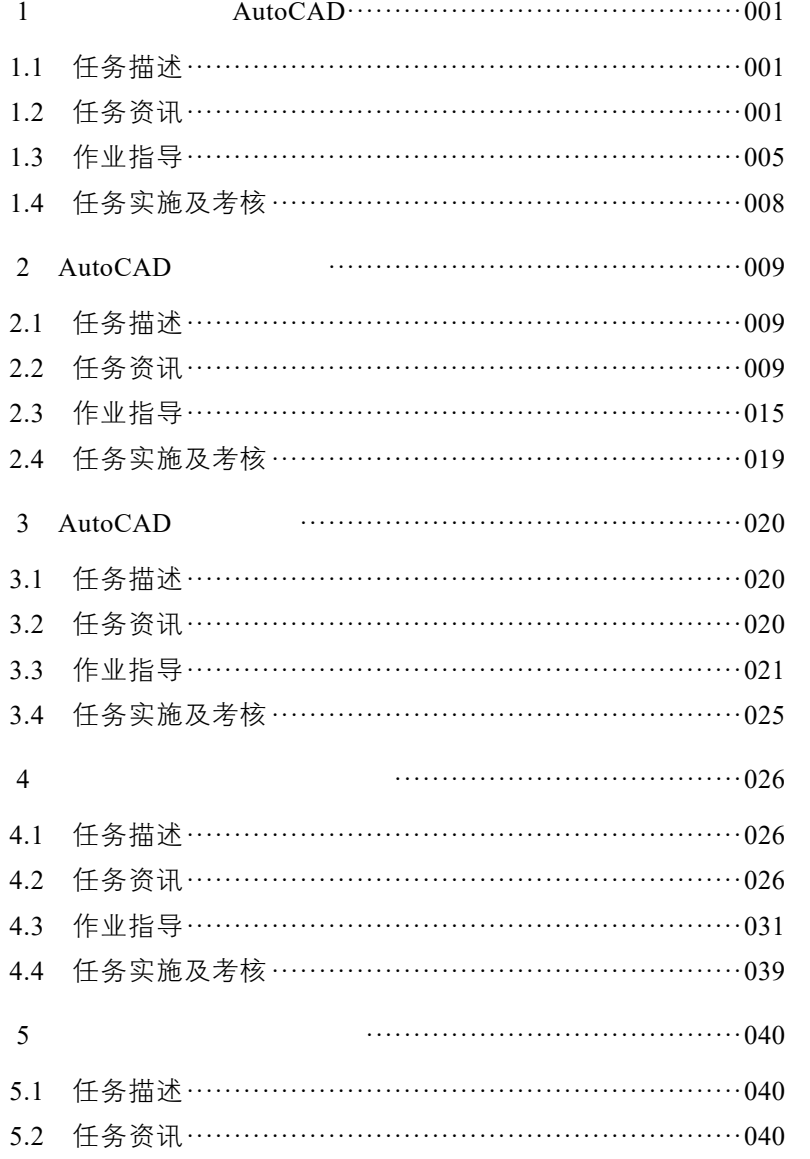

\_\_\_\_\_\_\_\_\_\_\_\_\_\_\_\_\_\_\_

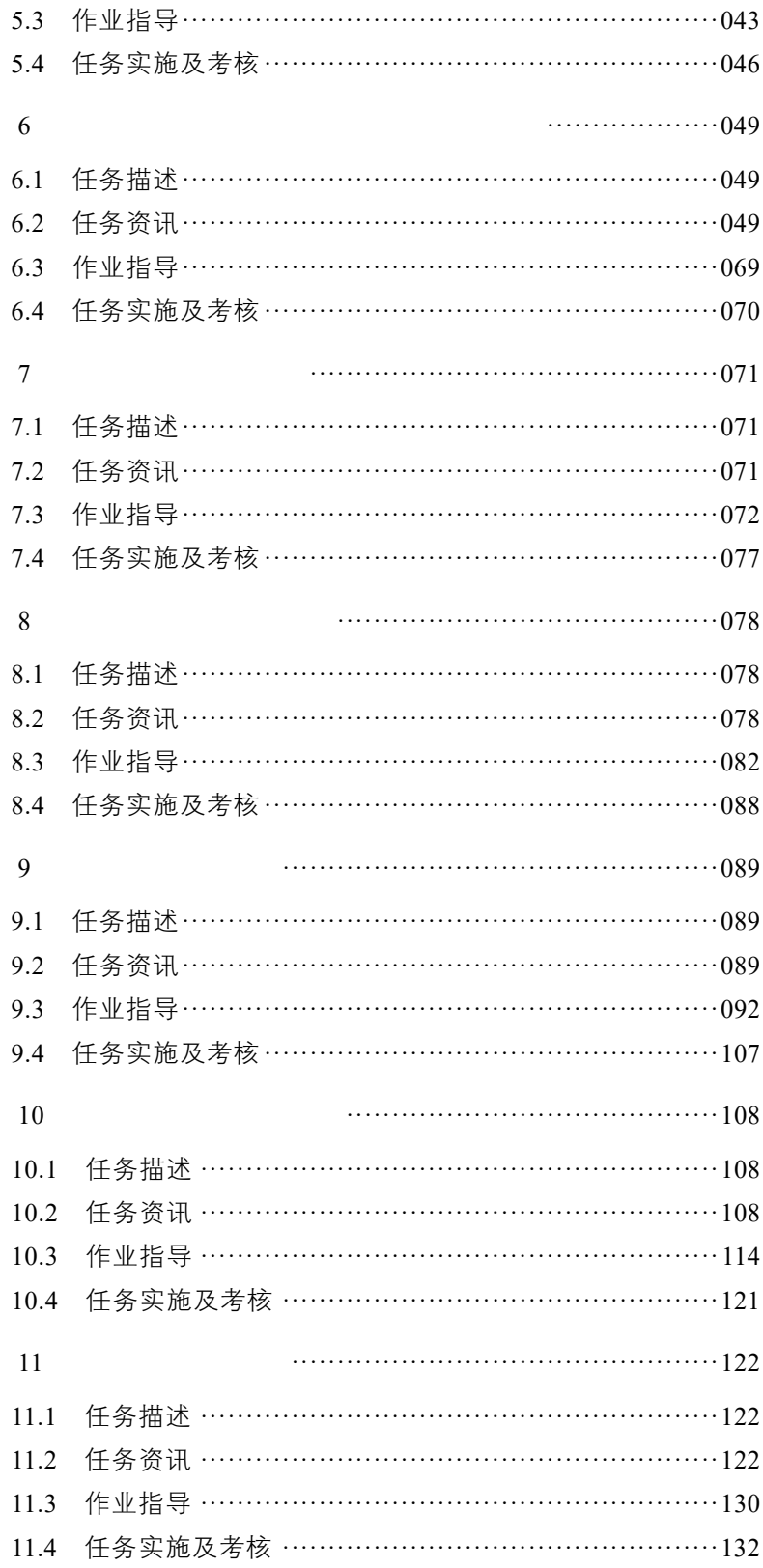

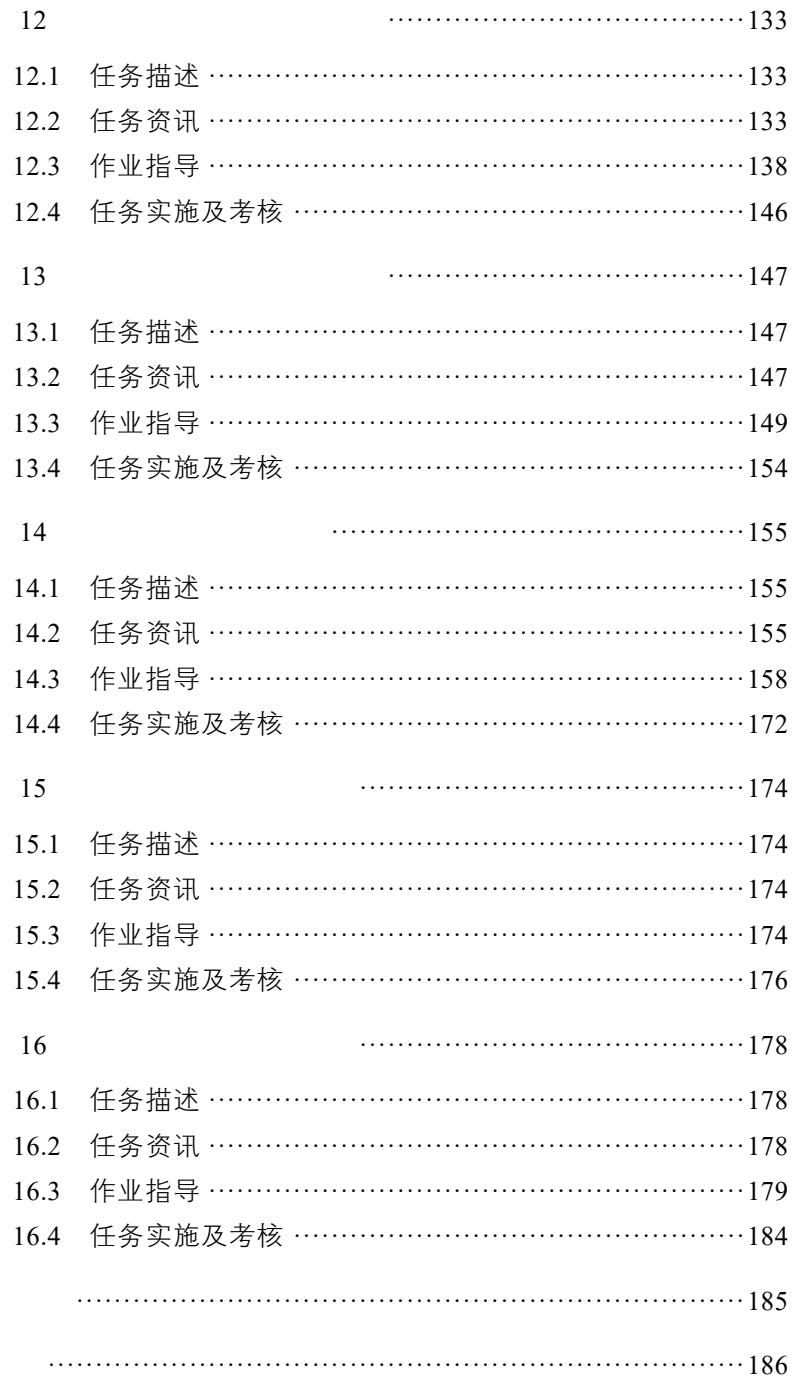

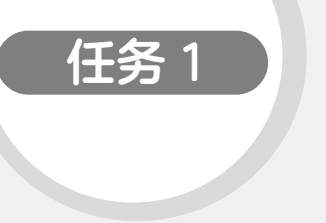

### 认识制图软件 AutoCAD

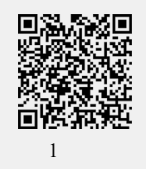

#### 1.1 任务描述

本任务将介绍制图软件 AutoCAD,通过完成本任务,对制图软件 AutoCAD 有初步认知,懂得安装软件和认识软件界面,为后续任务的执行奠定基础。

#### 1.2 任务资讯

#### 1. AutoCAD 的主要功能

CAD 即计算机辅助设计(Computer Aided Design)英文首字母的缩写,该软 件是目前国内流行的辅助制图软件系统,广泛应用于电力系统、土木建筑、装饰 装潢、城市规划、园林设计、电子电路、机械设计、服装鞋帽、航空航天、轻工 化工等诸多领域。

AutoCAD 自 1982 年问世以来,已经经历了十余次升级,其每一次升级, 在功能上都得到了增强,日趋完善。也正因为 AutoCAD 具有强大的辅助绘图 功能,因此,它已成为工程设计领域中应用最为广泛的计算机辅助绘图与设计 软件之一。

AutoCAD 的主要功能是"绘制与编辑图形""标注图形尺寸""渲染三维图形" "输出与打印图形",在供电系统中主要使用除"渲染三维图形"外的三大功能。 本任务主要介绍二维图纸绘制操作技巧。

2. AutoCAD 的主界面

中文版 AutoCAD 2007 版以后的版本均为用户提供了"AutoCAD 经典"和"三 维建模"两种工作空间模式。对于习惯于 AutoCAD 传统界面用户来说,可以采用 "AutoCAD 经典"工作空间,它主要由菜单栏、工具栏、绘图窗口、文本窗口与命 令行、状态行等元素组成,如图 1.1 所示(AutoCAD 2018 版经典工作空间界面)。

3. AutoCAD 的工具栏

AutoCAD 提供了很多帮助用户便捷制图的工具。点击在页眉的"视图"菜单 中"工具栏"如图 1.2 所示的对话框,然后可以跟自己的需要进行选择。常见 AutoCAD 的工具栏图标示意见图 1.3。如遇到不认识的工具栏图标,可将鼠标在 该工具栏上停留 3 s, 会出现该工具栏按钮名称提示 (英文版提示英文, 中文版会 提示中文)。

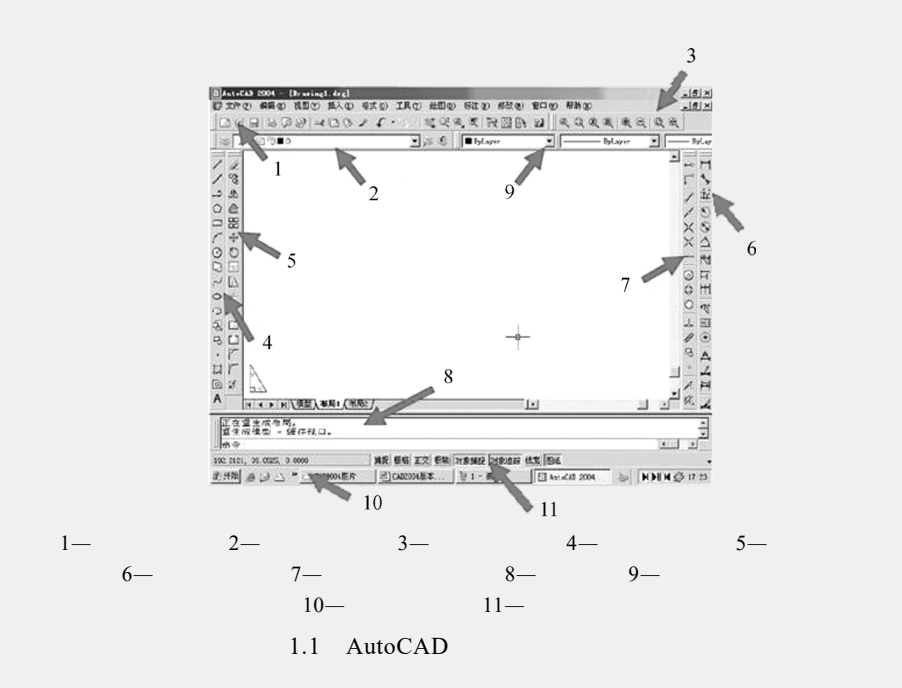

注意,只有被选择的工具按钮才会出现,未被选择的工具按钮会隐藏。同时 工具按钮位置可以由用户自行拖动放置到绘图区自己习惯的位置。

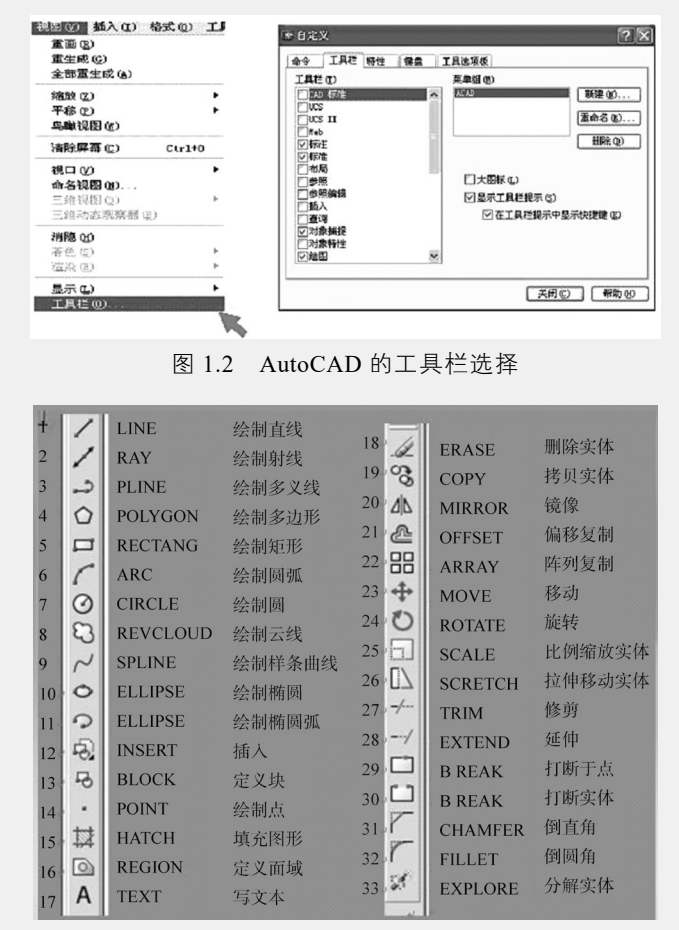

图 1.3 AutoCAD 的常用工具栏

4. AutoCAD 的命令输入

在 AutoCAD 中,菜单命令、工具按钮、命令和系统变量大都是相互对应的。 可以选择某一菜单命令,或单击某个工具按钮,或在命令行中输入命令和系统变 量来执行相应命令。可以说,命令是 AutoCAD 绘制与编辑图形的核心。

AutoCAD 有四种命令输入方式:使用鼠标点击工具栏按钮、使用鼠标点击菜 单栏、使用命令行输入指令、使用透明命令。

(1)点击工具栏和点击菜单栏效果一致,但工具栏按钮一般少于菜单栏功能。 菜单栏命令执行时要注意以下情况:

① 命令后跟有" ",表示该命令下还有子命令。

② 命令后跟有"…",表示执行该命令可打开一个对话框。

③ 命令后跟有组合键,表示直接按组合键即可执行相应命令。

④ 命令后跟有快捷键,表示打开该菜单时,按下快捷键即可执行相应命令。

⑤ 命令呈现灰色,表示该命令在当前状态下不可使用。

(2)使用命令行输入指令时,可以使用快捷命令也可以输入完整命令,但注 意必须是英文状态输入法,命令行分为两部分,[ ]前是默认执行命令,[ ]中是 备选执行命令。

5. AutoCAD 的常用辅助工具

常用绘图模式工具栏位于屏幕下方, 如图 1.4 所示。

捕捉 栅格 正交 极轴 对象捕捉 对象追踪 线宽 梗型

#### 图 1.4 常用绘图模式工具栏

(1)"正交"功能键是 F8。当正交模式处于打开状态时,鼠标拖出的所有线 条都是平行于坐标轴的,能迅速准确地绘制出与坐标轴平行的线段。注意: 在正 交方式下,移动鼠标拖出的线条均为平行于坐标轴的线段,平行于哪一个坐标轴 取决于拖出线的起点到坐标轴的距离,是其中较长的那一条。正交方式只控制光 标,影响用光标输入的点,而对以数据方式输入的点无任何影响。

(2)"栅格"在屏幕上显示有一定间距的栅格,并可设置 *X* 方向和 *Y* 方向的栅 格间距。栅格不是图形的一部分,只作为视觉参考,不会被打印出,如图 1.5 所示。

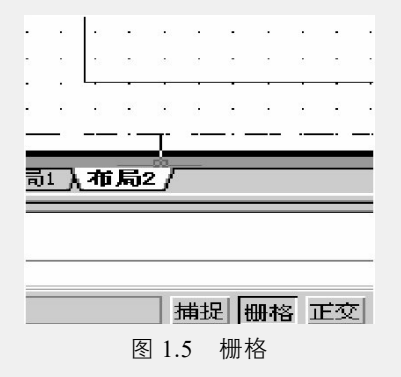

用鼠标右击辅助工具栏中的"栅格"再选取"设置"出现对话框如图 1.6 所示, 在栅格 *X* 轴间距和栅格 *Y* 轴间距中输入数据即可,可改变栅格间隔,便于手工绘 图鼠标选取间距。

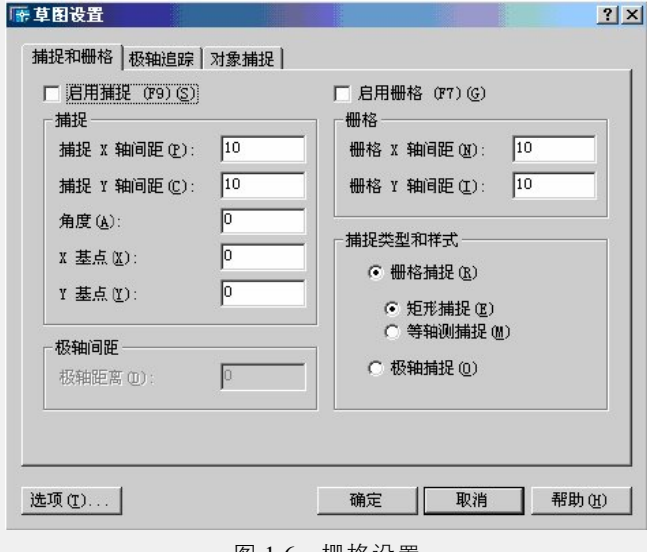

图 1.6 栅格设置

(3)"捕捉"能捕捉光标,使光标在移动时只能落在栅格节点上。

(4)"对象捕捉"使光标在一些特殊点上定位。利用目标捕捉的方法可以方便、 迅速、准确地捕捉到这些实体上的特殊点,提高了作图精度。

用鼠标右击辅助工具栏中"对象捕捉"再选取"设置"出现对话框如图 1.7 所示。

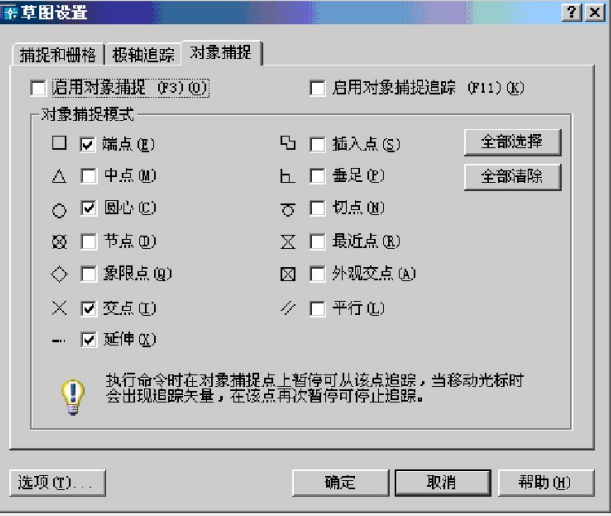

图 1.7 对象捕捉

绘图工具的使用过程中,结合状态栏的辅助操作,可以更快地完成图纸的 制作。

#### 1.3 作业指导

1. 鼠标的应用

CAD 中鼠标滚轮具有三个功能,① 转动滚轮可以放大缩小绘图界面,但不 能缩小扩大绘图的实际尺寸和比例。② 单击滚轮后可作为抓取工具,任意控制所 要绘图地点居于中心位置。③ 左单击选择操作选项,并接后续操作的进行。

2. 选项里的部分操作

绘图前,应先设置好选项,在"工具栏"里最下面打开"选项"。

(1)"显示"。如图 1.8 中标注圆圈部分,十字光标一般调到 25 左右比较好, "颜色"选框中可以调背景颜色,如将灰(黑)色调成白色,步骤如下:在"选项" 卡里打开颜色复选框→选择"窗口元素"模型空间背景,选择"颜色"白色,如 图 1.9 所示。

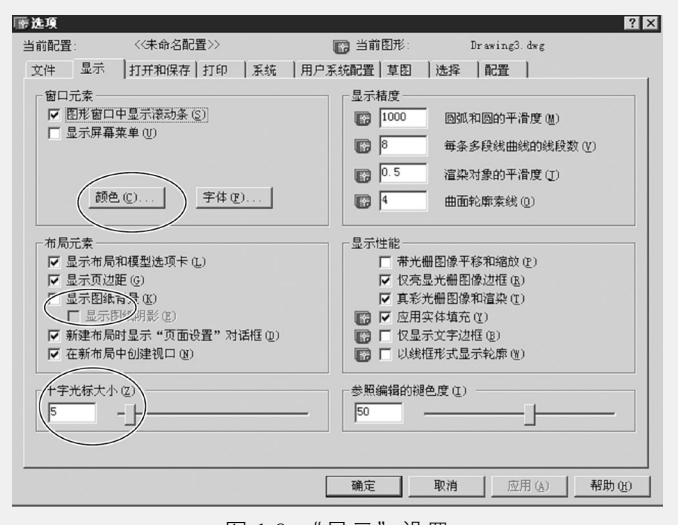

图 1.8 "显示"设置

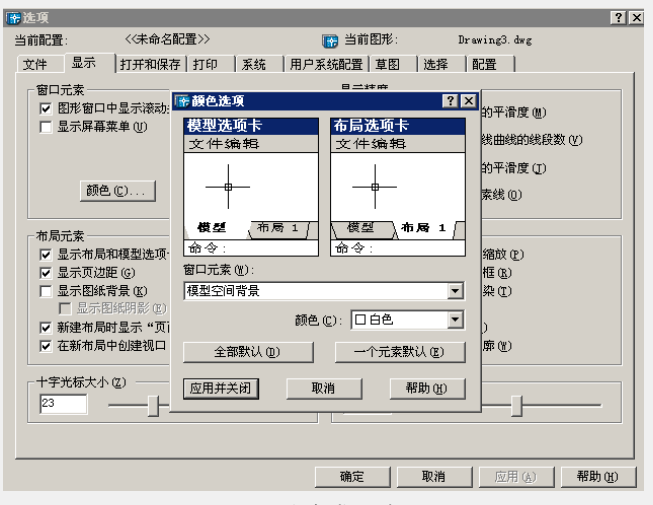

图 1.9 改变背景色设置

(2)"打开和保存"。dwg 是 CAD 文件特有格式,类似 doc 是 Word 特有格式, docx 是 Word 2010 等高级版本特有格式。可以将自动保存调成 5 min 保存一次, 如图 1.10 所示。

(3)"绘图"。这里好多设置一般不需要改动,但应特别注意关于自动捕捉的 设置,如图 1.11 所示。

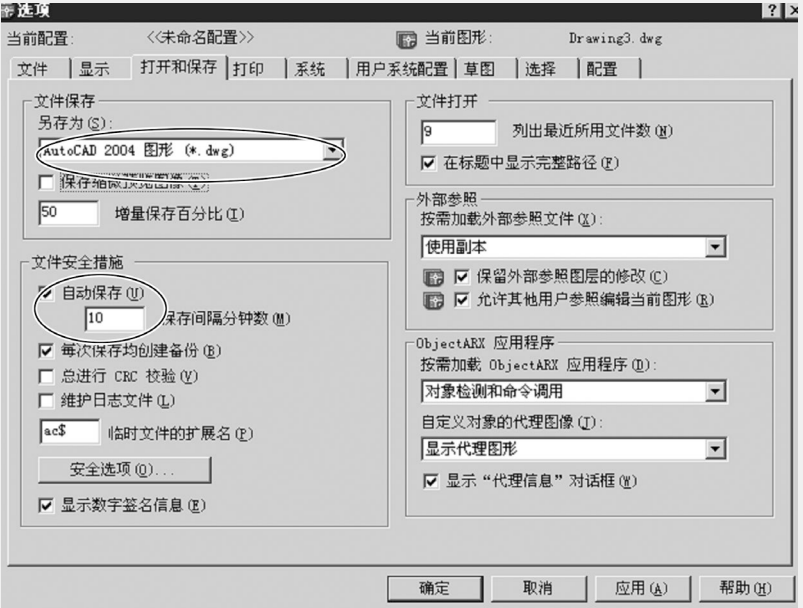

图 1.10 自动保存设置

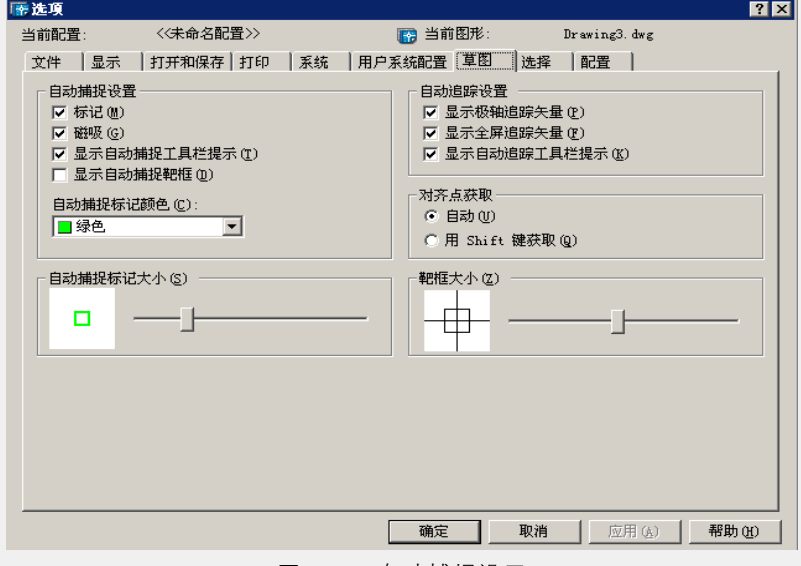

图 1.11 自动捕捉设置

#### 3. 新建文件

可以采用 Ctrl + N 或者在"文件"选项卡中单击"新建", 新建一个文件, 如 图 1.12 所示。

| A 选择样板                              |                                                                                                    | ×                     |
|-------------------------------------|----------------------------------------------------------------------------------------------------|-----------------------|
| 查找范围(I):                            | Template<br>$\checkmark$                                                                                                    |                       |
| 历史记录<br>圍<br>文档<br>收藏夹<br>FTP<br>桌面 | $\overline{\phantom{a}}$<br>名称<br>PTWTemplates<br><b>SheetSets</b><br>ш<br>acad -Named Plot Styles.dwt<br>acad -Named Plot Styles3D.dwt<br>acad.dwt<br>acad3D.dwt<br>acadISO -Named Plot Styles.dwt<br>acadISO -Named Plot Styles3D.dwt<br>acadiso.dwt<br>acadiso3D.dwt<br>Tutorial-iArch.dwt<br>Tutorial-iMfg.dwt<br>Tutorial-mArch.dwt<br>Tutorial-mMfg.dwt<br>$\overline{\phantom{a}}$<br>⋗ | 预览                    |
|                                     | 文件名(N):<br>Tutorial-mArch.dwt                                                                                                    | 打开(0)<br>$\checkmark$ |
|                                     | 文件类型(T): 图形样板 (*. dwt)                                                                                                    | 取消<br>$\checkmark$    |

图 1.12 新建文件

"新建文件模板"可以选择一些固定空白模板建立空白文档,也可以自行设计 一个模板,存入"新建文件模板",供选用。

#### 1.4 任务实施及考核

1. 任务实施

(1)任务实施目的。

认识 AutoCAD。

(2)任务实施准备工作。

安装 AutoCAD 软件。

(3)任务实施场地器材。

多媒体计算机。

(4)任务实施步骤。

① 理论学习。完成本任务相关理论的学习。

② 拓展学习。完成本任务拓展资料的学习。

③ 软件认知。在掌握相关理论学习的基础上,结合相关软件进行实际操作 认知。

④ 完成考核。

(5)注意事项。

AutoCAD 软件版本众多,AutoCAD 后面的序号代表软件的版本,基本的二维 功能相同,经典工作空间界面类似。

2. 考核表

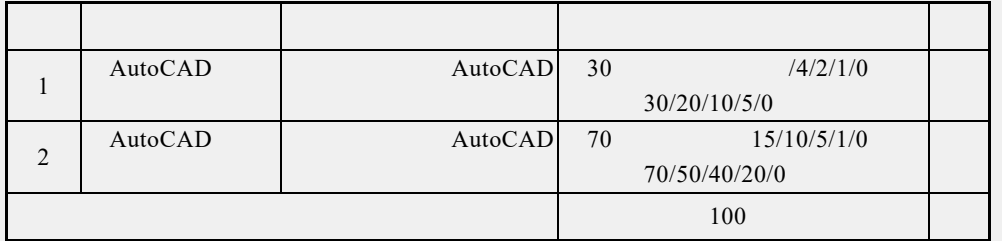